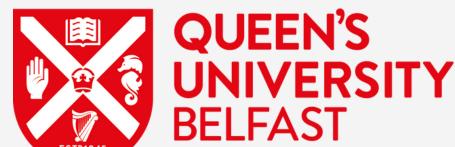

## **Queen's University Belfast**

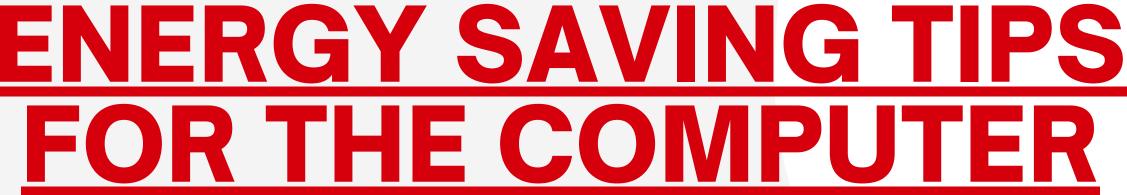

## Best energy saving practices for I.T equipment in the labs

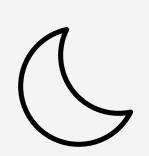

Turn your computer to **hibernate**- not to stand by mode or only locking the computer

Shut down at the end of day/over night

To hibernate your PC:

- Open power options—select Start ■, then select Settings ॐ > System □ > Power
   & sleep ⁺ > Additional power settings.
- Select Choose what the power button does, and then select Change settings that
  are currently unavailable. Under Shutdown settings, select the Hibernate checkbox
  (if it's available), and then select Save changes.

Now you'll be able to hibernate your PC in a few different ways:

- Select **Start ==**, and then select **Power** () > **Hibernate**.
- Press the Windows logo key + X on your keyboard, and then select Shut down or sign out > Hibernate.

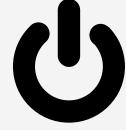

Turn on power-save mode rather than high performance mode

Use the same steps as above, except once you reach
 Additional Power settings, choose the Power Saver plan

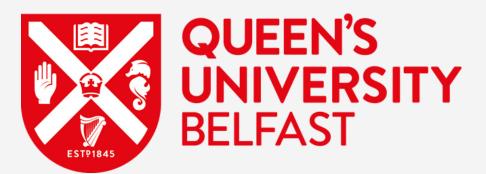

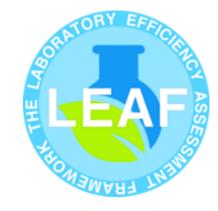

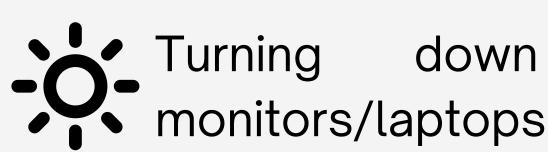

the screen

brightness

on

Select **action center**  $\Box$  on the right side of the taskbar, and then move the **Brightness** slider to adjust the brightness. (If the slider isn't there, see the Notes section below.)

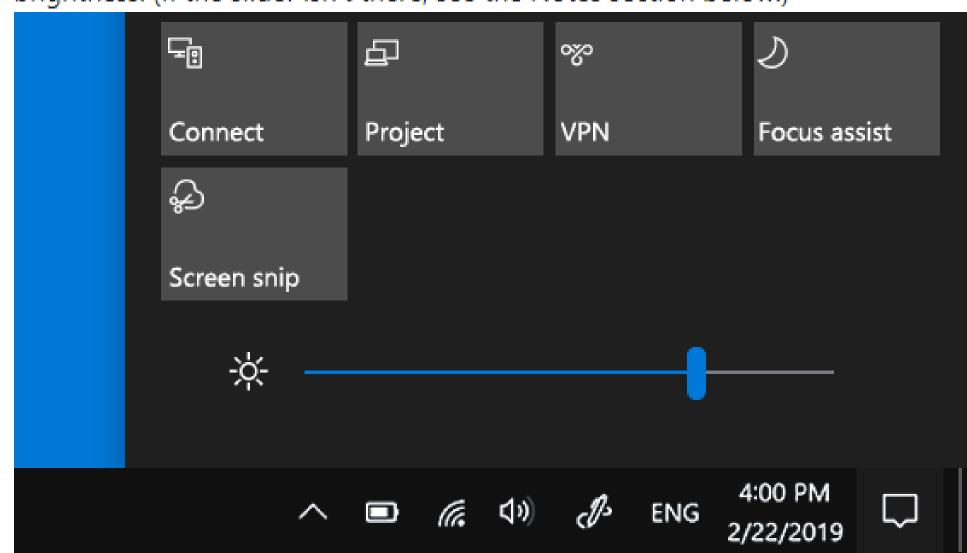

down

Some PCs can let Windows automatically adjust screen brightness based on the current lighting conditions. To find out if your PC supports this, select **Settings** > **System** > **Display**. Under Brightness and color, look for the Change brightness automatically when lighting changes check box, and then select it to use this feature. This automatic setting helps make sure your screen is readable wherever you go. Even if you use it, you can still move the Change brightness for the built-in display slider to fine-tune the brightness level.

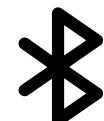

Make sure that bluetooth and wifi are off when they aren't in use

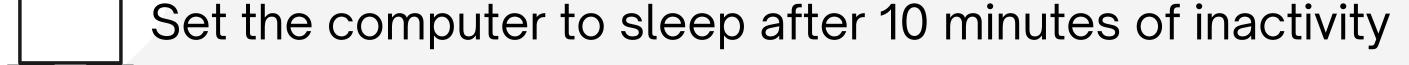

## For more information contact sustainability@qub.ac.uk

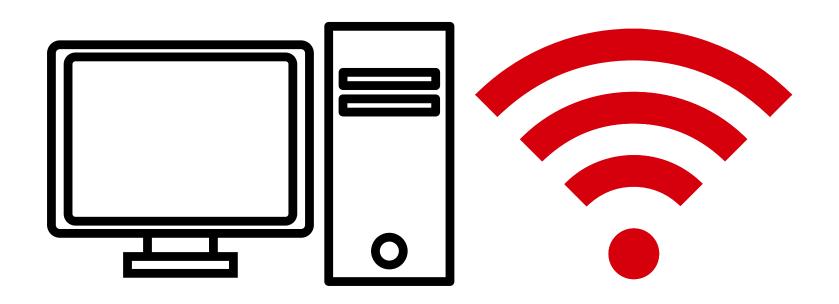